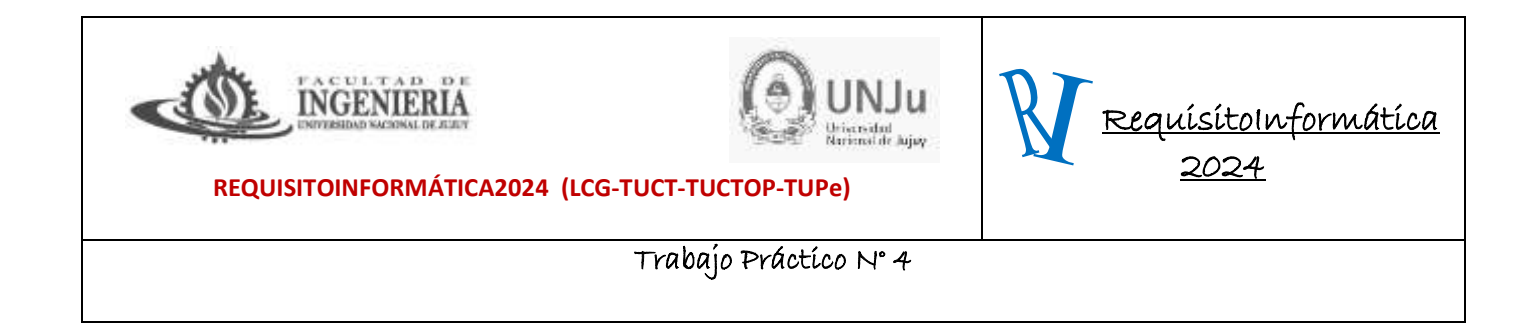

## **Trabajo Práctico N° 4**

Accede a tu cuenta de Gmail y pulsa el botón "Aplicaciones de Google"

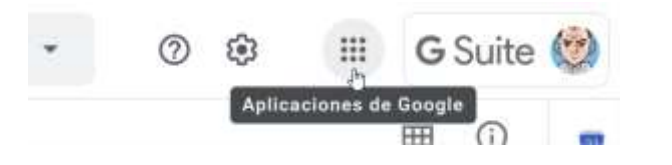

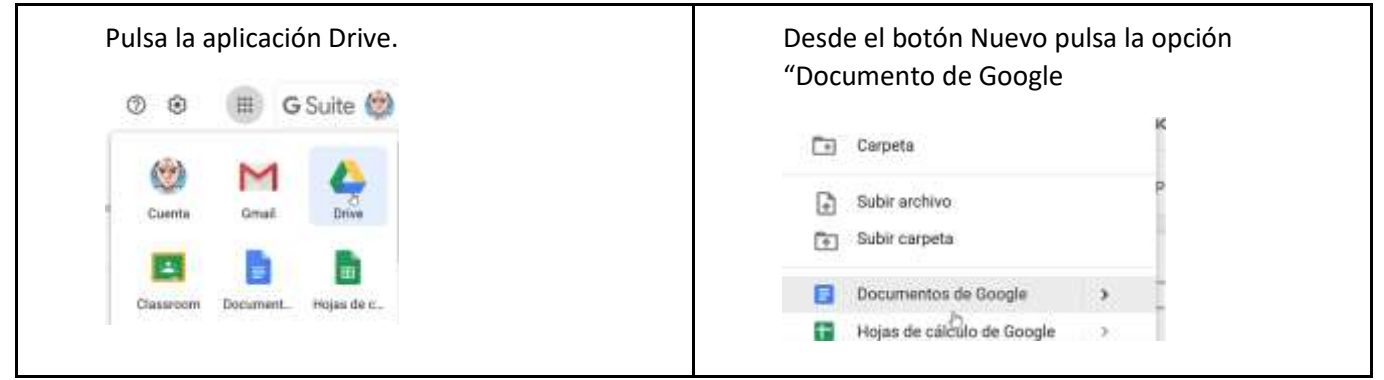

Se abrirá un documento como en cualquier otro procesador de textos. Insertar encabezado (materia y grupo en cada extremo) y pie de página (pag.x) menos la carátula.

**1.** Dale nombre al documento **Práctico 4.**

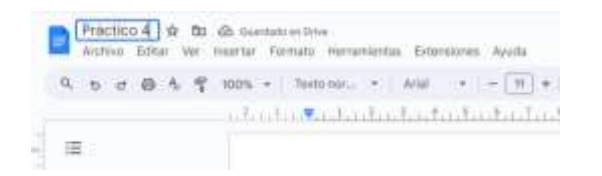

**2.** Realizar la siguiente carátula

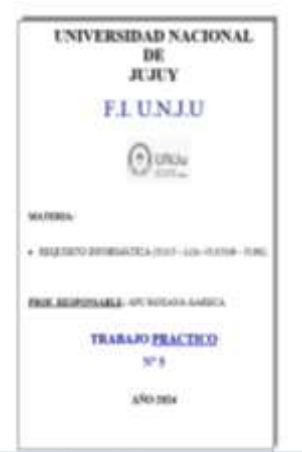

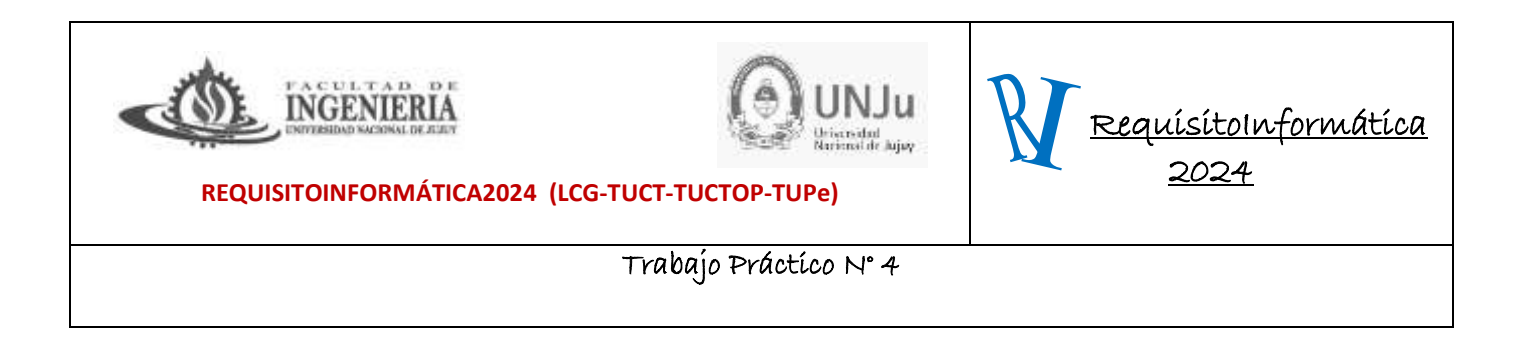

#### **Configuración de la página**

En el menú Archivo activa la opción configuración de página para asegurarte de que el tamaño de la página es A4 y los márgenes son de 2, 1, 1 y 1.

**3.** Utiliza las opciones de formato de texto para crear la siguiente página.

**Para justificar párrafo a izquierda, centro, derecha o izquierda-derecha.**

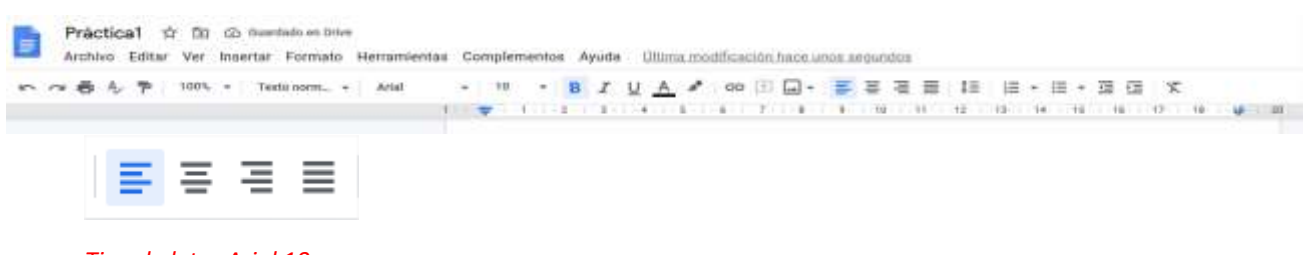

*Tipo de letra Arial 10*

#### CONCEPTO

Internet puede ser definida como "Una red de redes de computadoras" que se encuentran interconectadas a lo largo del mundo, nadie es dueño de Internet simplemente cada usuario paga su conexión hasta llegar a la red.

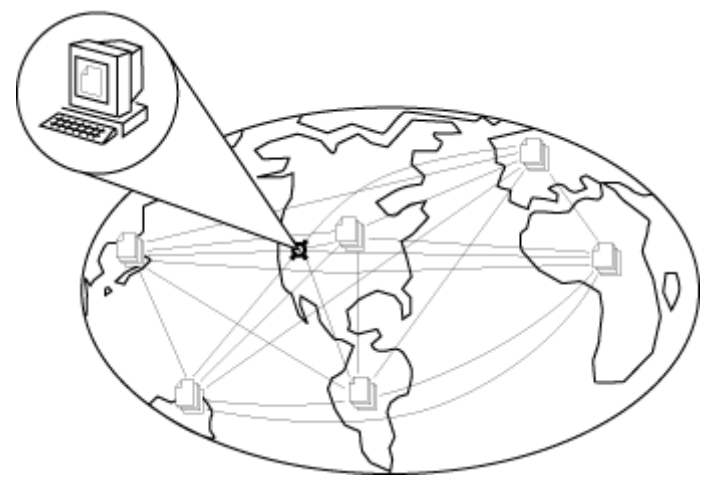

Para que las computadoras integren una red hacen falta dos cosas: un cable que las conecte y un lenguaje para que se entiendan entre ellas. Ahora bien, sería una locura tirar un cable que vaya uniendo 70 millones de máquinas ubicadas en distintas países. Entonces ¿Qué cable pasa por su casa que pueda aprovechar para conectarse a Internet? La línea telefónica.

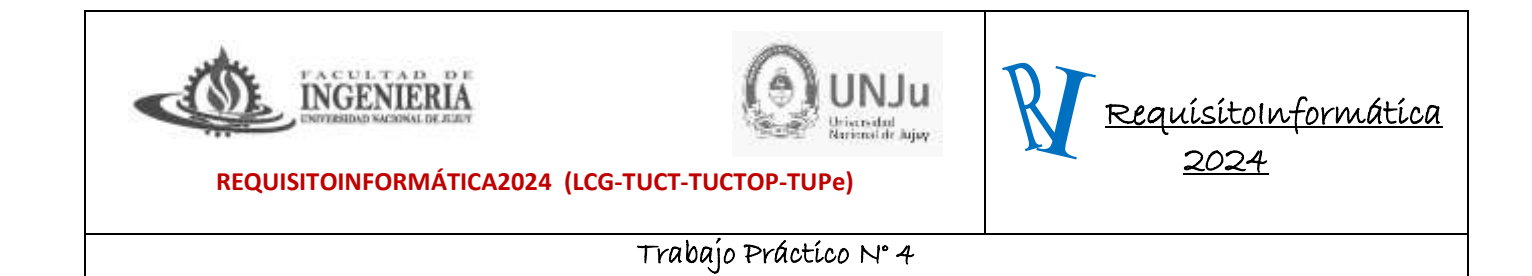

Para acceder a internet, entonces, tendrá que conectar su PC a la línea telefónica. Esto se logra mediante un aparato llamado módem. Por su intermedio, podrá llamar telefónicamente a la computadora de algún proveedor de Internet (la empresa que le brindará el servicio) que a su vez estará conectado con el resto de la Red. Así, con solo una llamada local (de corta distancia) podrá conectarse con todo el mundo.

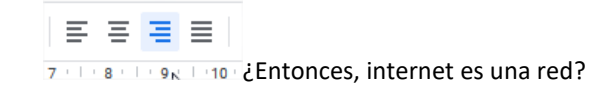

Quedando de esta manera (recuerden insertar un gráfico entre el 1er y 2do párrafo, ir ajustes y seleccionar (click en la figura y buscar ajustes de texto y seleccionar el del ícono.

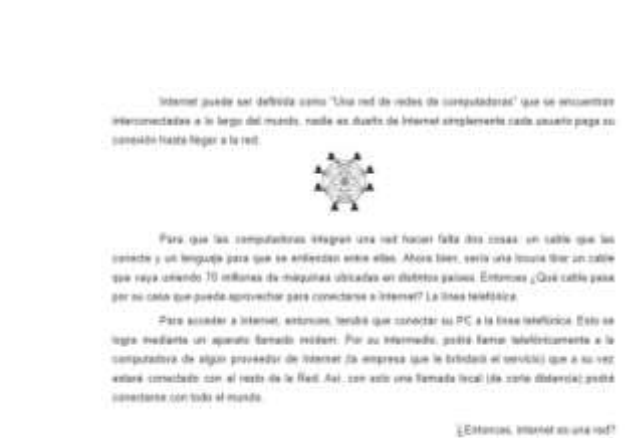

**4.** Para separar las líneas de un párrafo más o menos, con el botón

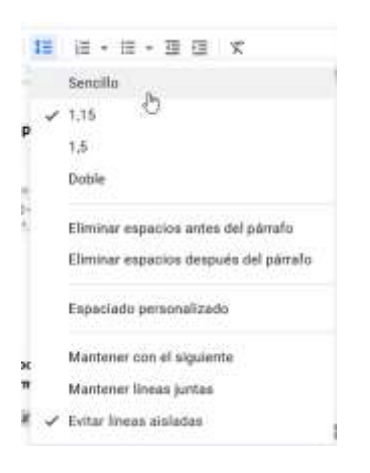

韮

*Tipo de letra Times New Roman 12, interlineado doble*

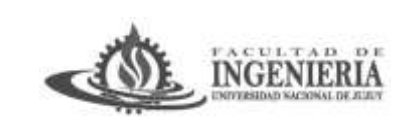

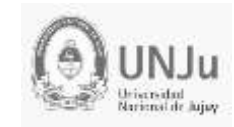

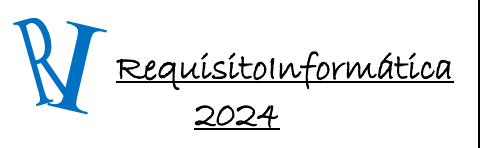

#### Trabajo Práctico N° 4

#### **¿Y qué pasa con los proveedores de servicio en línea?**

Un proveedor de servicio en línea también lo puede conectar al Internet y le puede proveer soporte técnico. Los proveedores de servicio en línea ofrecen también funciones especiales y contenido. Una página principal de un proveedor de servicio en línea puede proveer vínculos para muchos sitios útiles de Internet tales como una guía de la ciudad o sitios sobre inversiones, sobre comprar un auto o cómo iniciarse en el Internet, además de acceso a su correo electrónico, al Web y a los grupos de noticias. Los proveedores de servicio en línea tienden a ofrecer el servicio en todo el país, lo cual es la razón por la que pueden darse el lujo de proveer extras a sus clientes.

**5.** Insertar una tabla de 3 x 3 y en celda N° 8 de la celda insertar un gráfico, quedando de la siguiente forma:

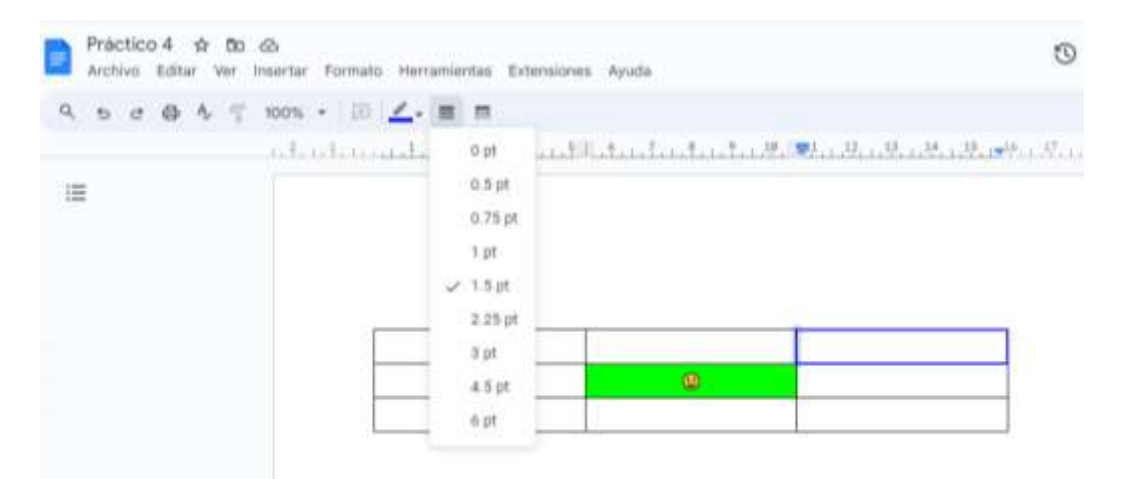

**6.** Tipiar el siguiente texto y que quede como la imagen siguiente:

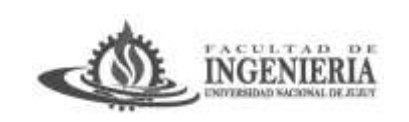

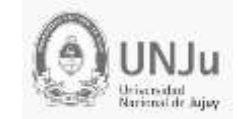

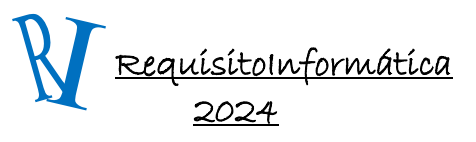

## Trabajo Práctico N° 4

#### VIAJES Y TURISMO

Islas canarias

Tenerife

Lanzarote y Tenerife

Gran Canaria

Gran Canaria y Tenerife Europa y Medio Oriente

Roma - Londres – Paris

Roma - Sicilia

España

Grecia con Cruceros

Viena

Budapest

Praga

# **VIAJES Y TURISMO**

Islas Canarias

Tenerife Lanzarote y Tenerife Gran Canaria Gran canaria y Tenerife Europa y Medio Oriente Roma - Londres - Paris Roma - Sicilia España Grecia Con Cruceros Viena **Budapest** 

Praga

- Dar formato al texto parecido al del recuadro
- Seleccionar todo desde las Islas Canarias hasta Praga
- Aplicar Viñetas
	- Aplicar el comando Viñetas
	- Seleccionar una Viñeta
	- Aceptar

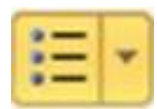

- Aplicar Numeración
	- Aplicar el comando numeración desde icono viñetas
	- Seleccionar una numeración
	- Aceptar

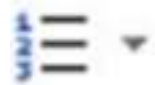

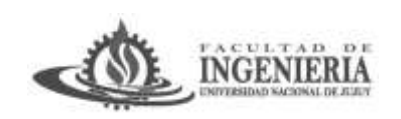

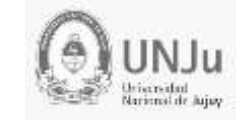

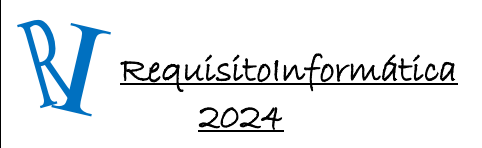

#### Trabajo Práctico N° 4

## Viajes y Turismo

- · Seleccionar el párrafo
- · Y mover las herramientas de las sangrías desde la regla

Al mismo archivo vamos a aplicarle la dinámica de Lista Multinivel similar al resultado anterior pero todo con números en diferentes niveles

## Abrimos el mismo archivo de WORD "Viajes y Turismo.doc".

## Consignas

- 1. Seleccionamos el texto al que queremos aplicarle el esquema
	- o Desde Islas Canarias hasta Praga

#### 2. Solapa INICIO, Lista Multinivel

o Elegimos el estilo de numeración más claro que veamos y Aceptar

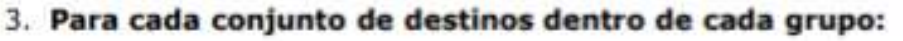

- o Seleccionarlos
- o Aumentar sangría desde la regla
- o Observar que automáticamente cambian el estilo de numeración según el esquema elegido

## El resultado ahora es el siguiente:

## 1. Islas Canarias

- 1.1. Tenerife
- 1.2. Lanzarote y Tenerife
- 1.3. Gran Canaria
- 1.4. Gran Canaria y Tenerife
- 2. Europa y Medio Oriente
	- 2.1. Roma Londres Paris
	- 2.2. Roma Sicilia
	- 2.3. España
- 3. Grecia con Cruceros
	- 3.1. Viena
	- 3.2. Budapest
	- 3.3. Praga

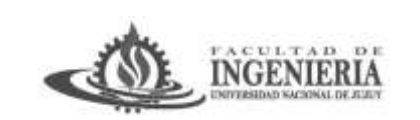

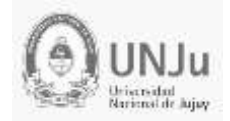

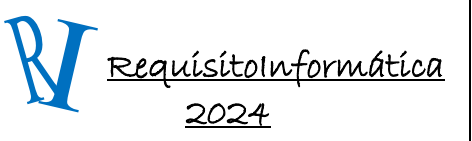

# Trabajo Práctico N° 4